# **「みたか地域ポイント」アプリ 利用者マニュアル**

**※事業の概要等については、三鷹市ホームページ ([https://www.city.mitaka.lg.jp/c\\_service/099/099645.html](https://www.city.mitaka.lg.jp/c_service/099/099645.html))にてご確認ください。**

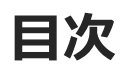

**1.みたか地域ポイントアプリのインストール~新規登録方法 1-1.アプリをダウンロード 1-2.Androidでアプリをダウンロード**(Google Play Store) **1-3.iPhoneでアプリをダウンロード**(App Store) **1-4.アカウント登録方法**

**2.二段階認証の設定方法**

**3.みたか地域ポイント(愛称:みたポ)の貯め方**

**4.みたポの利用方法**

**5.記念品交換の方法**

**6.みたポの利用者間交換方法**

**7.タッタカくん!ウオーク&ランアプリとのポイント連携方法**

**8.その他機能**

**9.お問い合わせ**

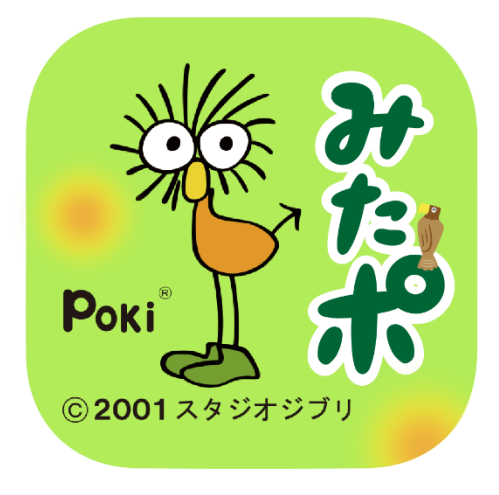

# **1.みたか地域ポイントアプリの インストール~アカウント登録方法**

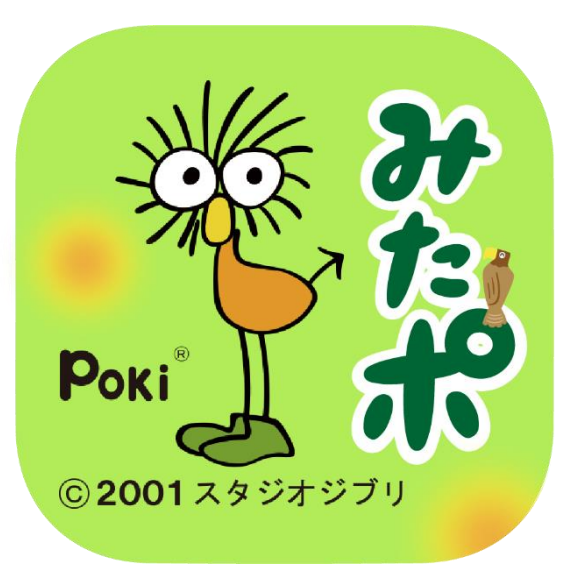

#### **1-1.アプリをダウンロード**

### **アプリはGoogle Play Store/App Storeよりダウンロードできます**

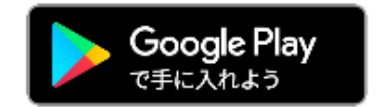

Android でのご利用 (Google Play Store) →P5をご参照ください

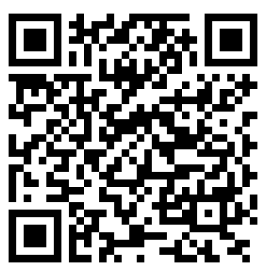

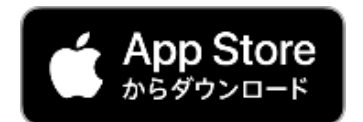

**iPhone でのご利用 (App Store)** →P6をご参照ください

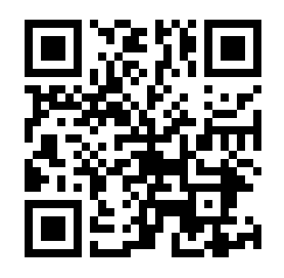

**1-2.Androidでアプリをダウンロード**(Google Play Store)

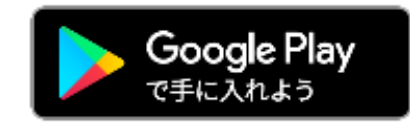

#### **Google play storeで 「みたか地域ポイント」 と入力し、検索**

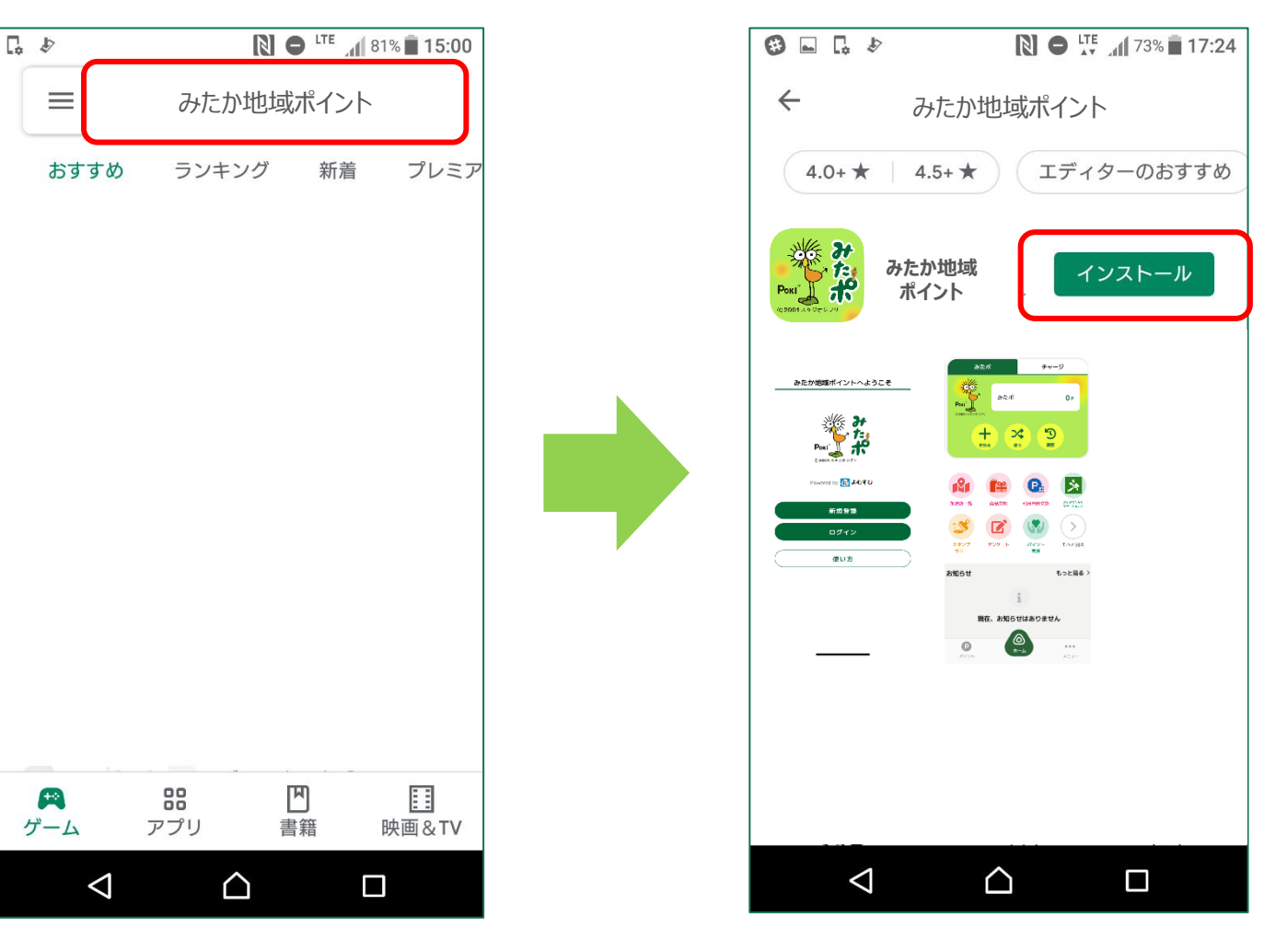

**「インストール」**

**ボタンより入手**

### **1-3.iPhoneでアプリをダウンロード**(App Store)

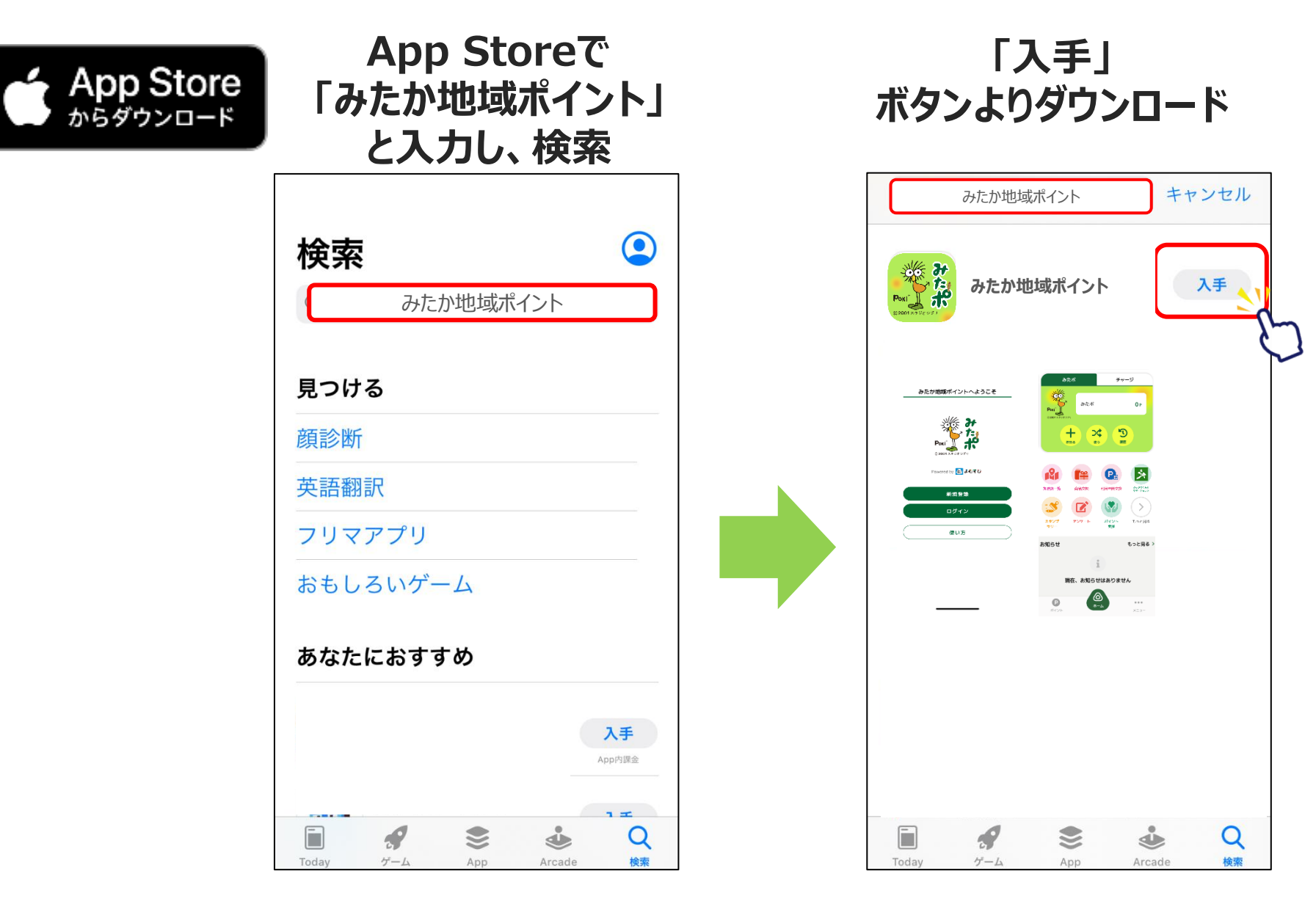

**1-4.アカウント登録方法**

#### **みたか地域ポイント アプリをタップ 「新規登録」をタップ**

**メールアドレスとパスワード (利用者が任意に設定) を入力し、下にスクロール**

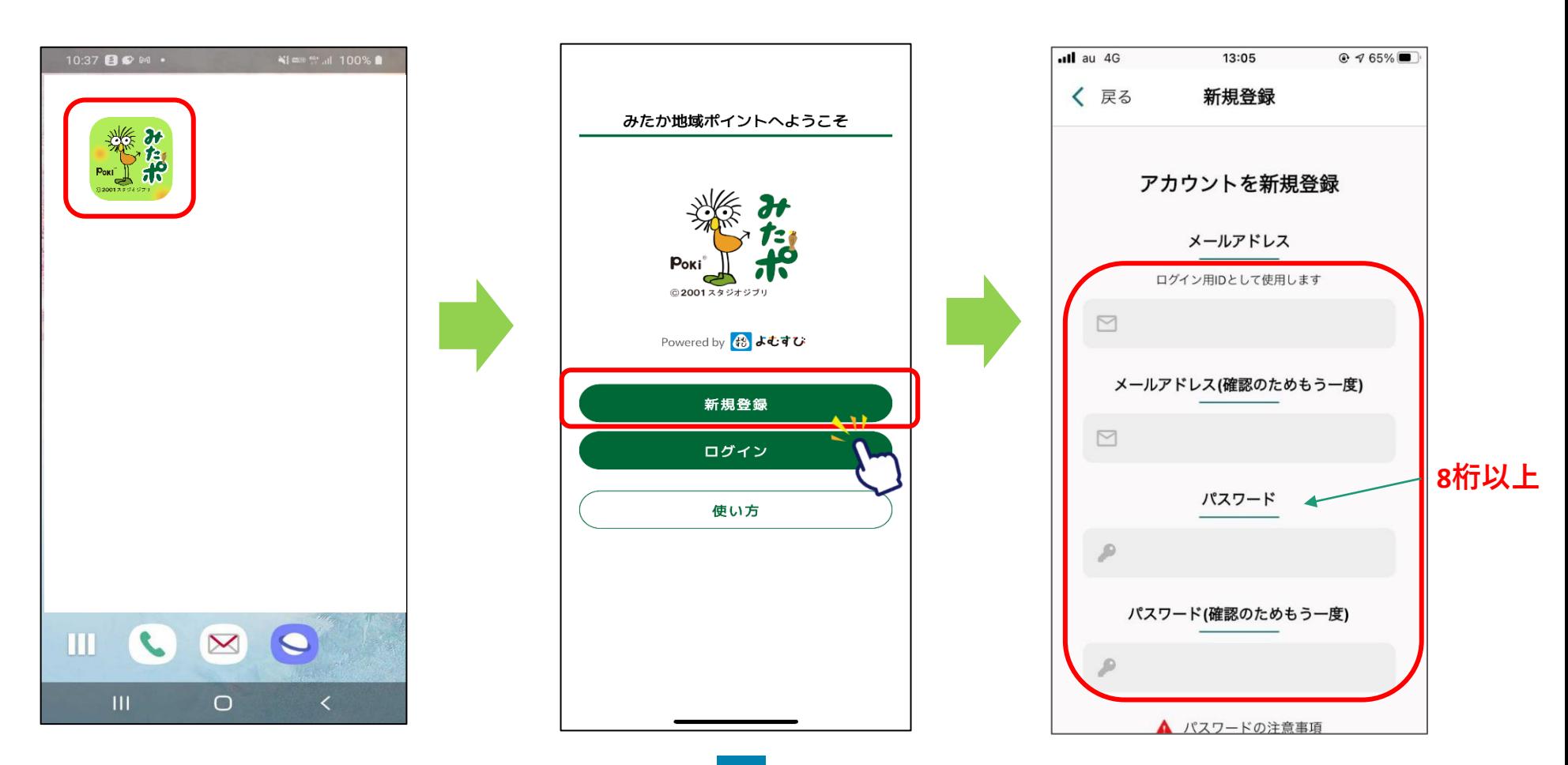

**1-4.アカウント登録方法**

#### **利用規約・プライバシーポリ シーを確認し、「同意する」 にチェックを入れる**

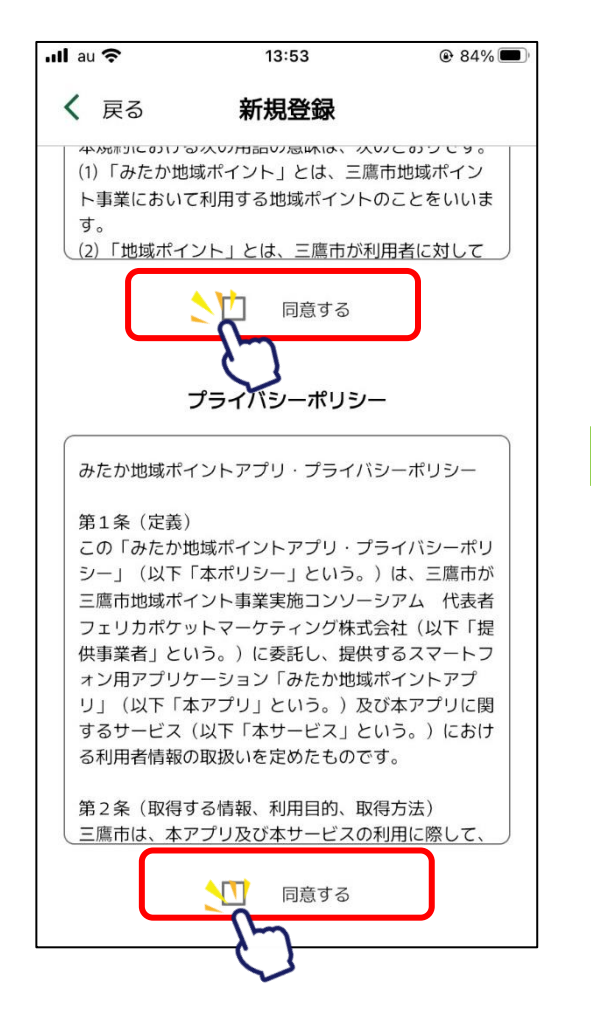

**「新規登録」をタップ**

#### **新規登録完了です 「次へ」をタップし「完了」をタップ するとホーム画面へ遷移します**

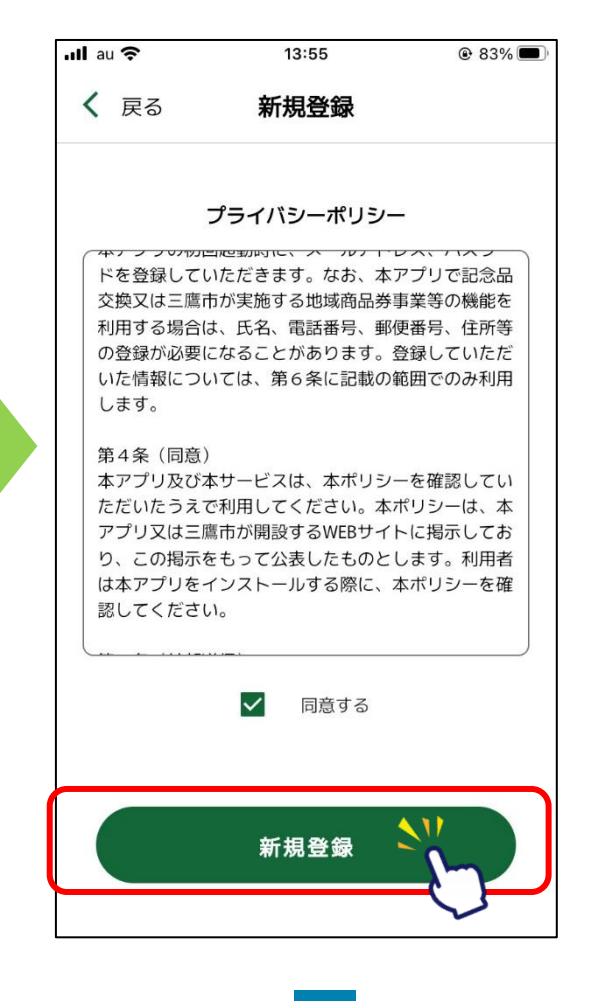

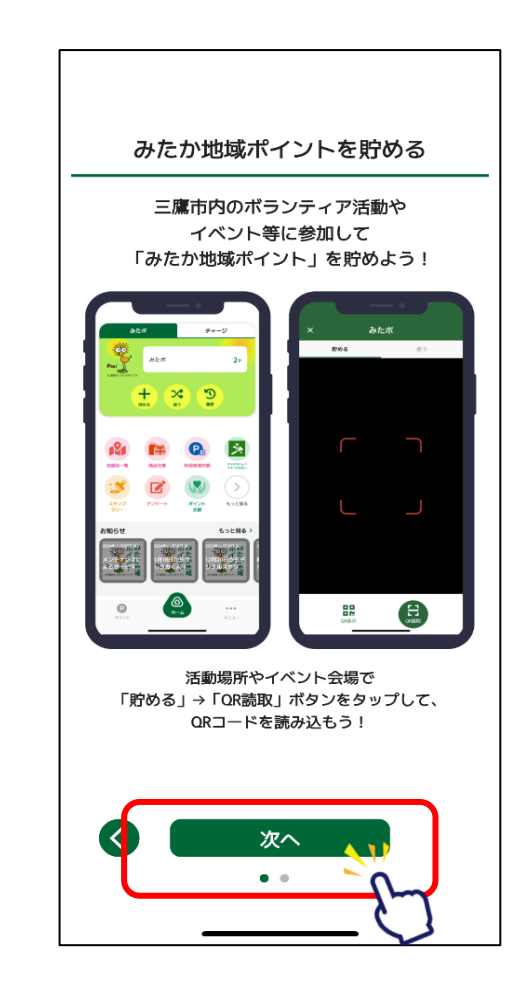

# **2.二段階認証の設定方法**

**アカウントを保護するために、SMS認証の設定を推奨しています。**

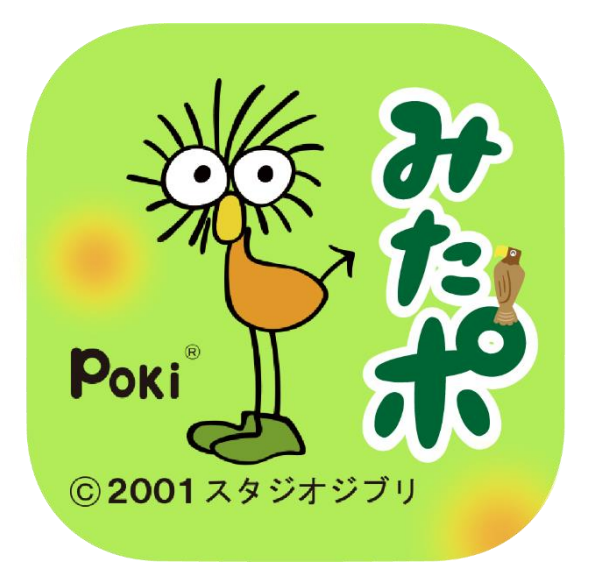

#### **2.二段階認証の設定方法**

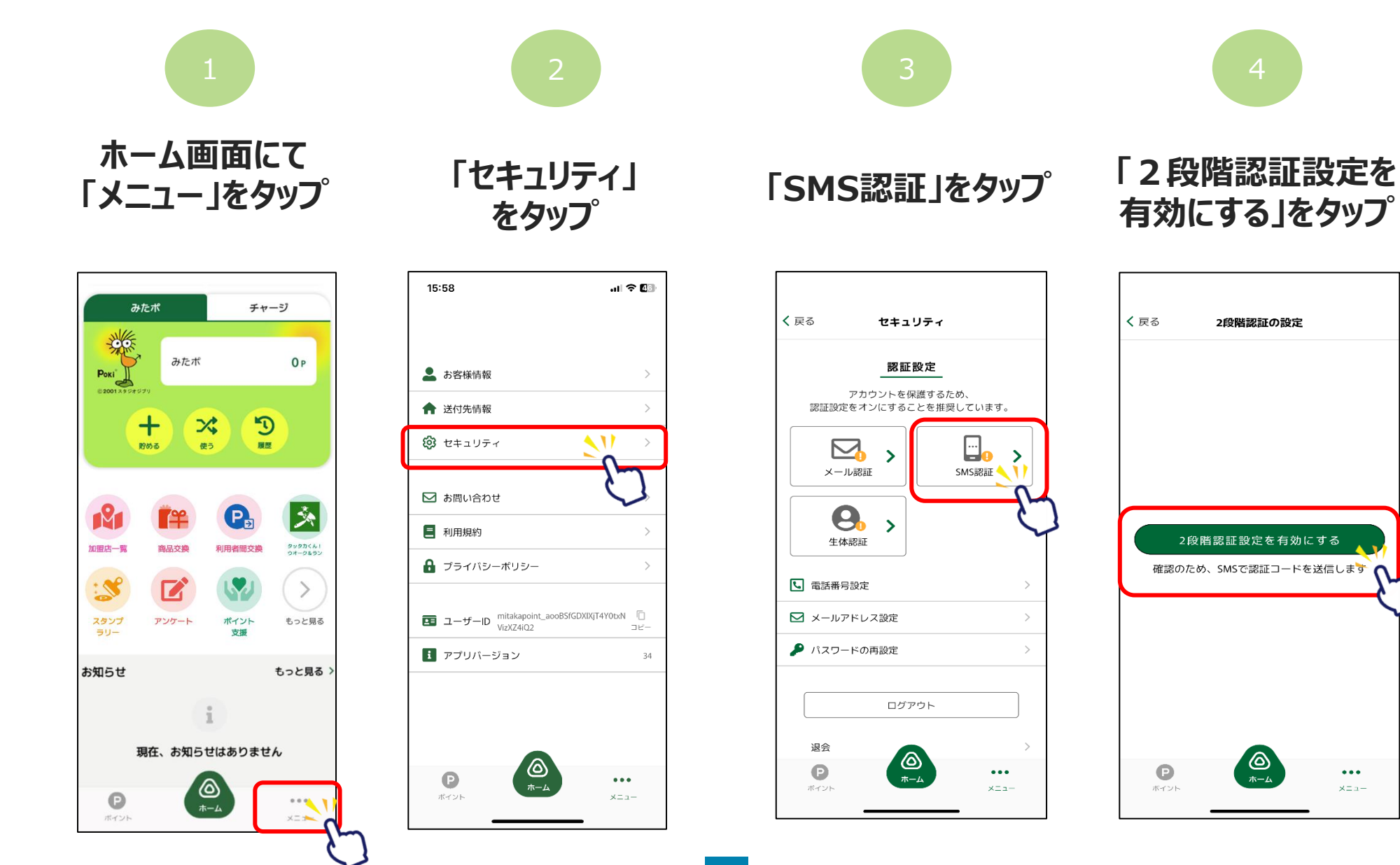

|©

 $\bullet\bullet\bullet$ 

 $\times$   $\equiv$   $\pm$   $\sim$ 

#### **2-1.二段階認証設定**

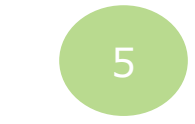

#### **「電話番号設定を更新する」をタップし、 電話番号を入力します**

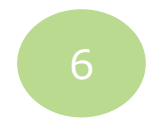

#### **電話番号入力後に 登録をタップすると更新完了です**

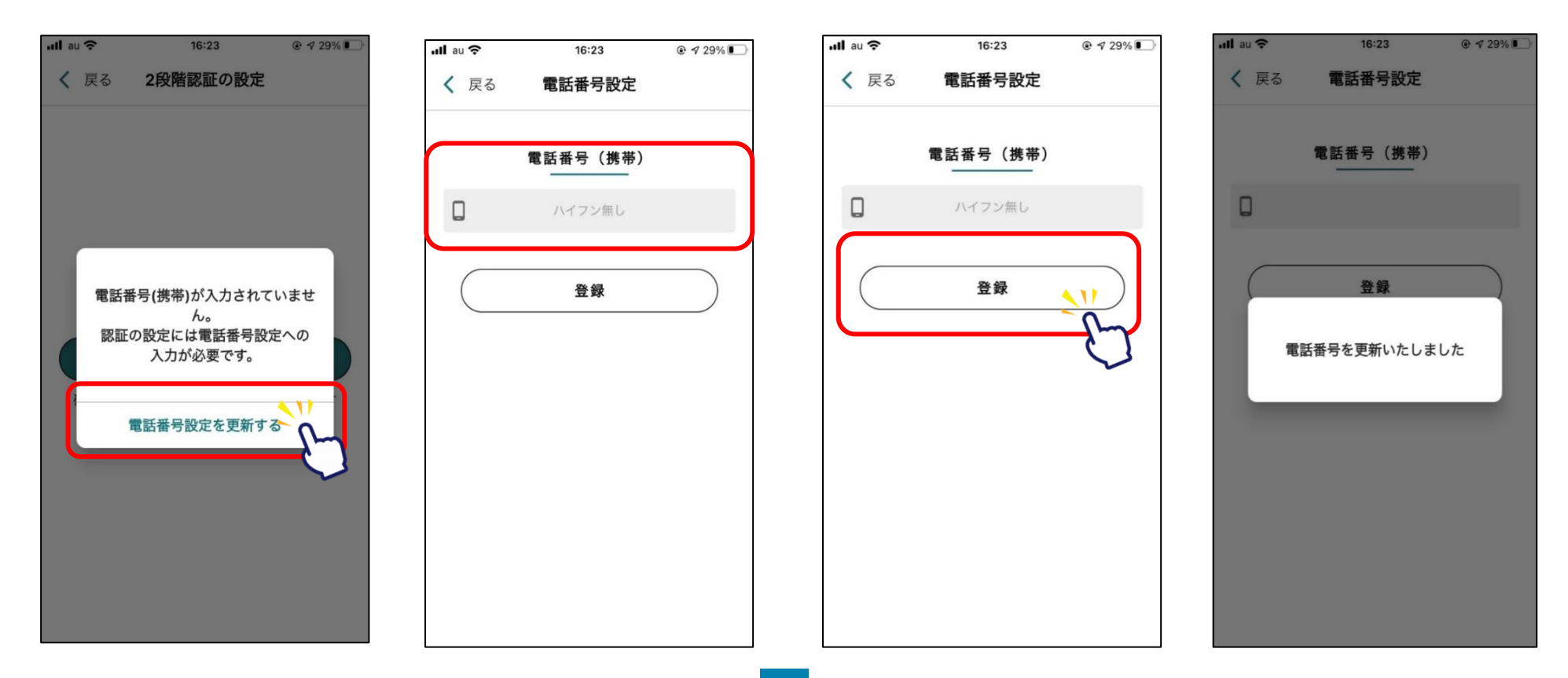

#### **2-1.二段階認証設定**

7 8

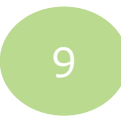

**「2段階認証設定を有効にする」をタップ**

#### **SMSに届いた認証 コードを入力し 認証をタップ**

#### **2段階認証設定完了です**

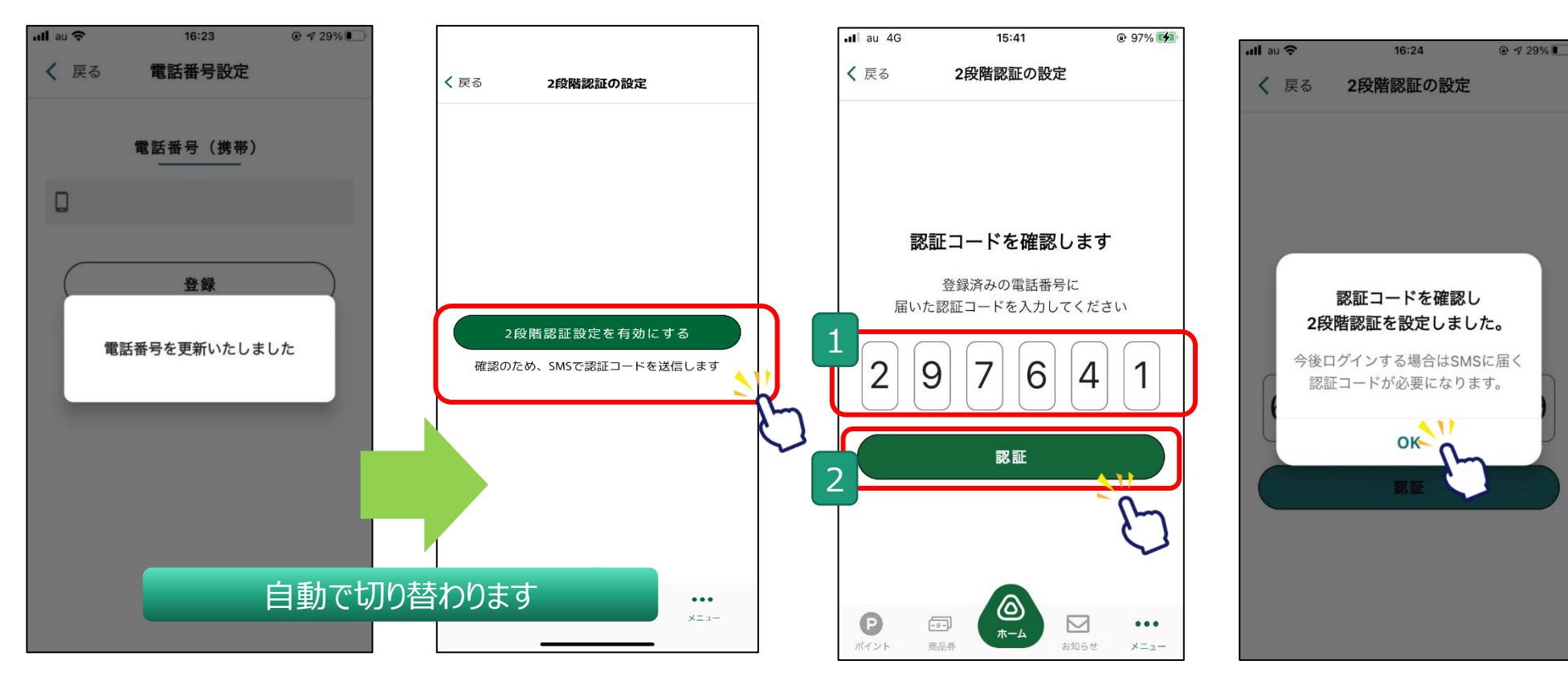

## **3.みたか地域ポイント(愛称:みたポ)の貯め方**

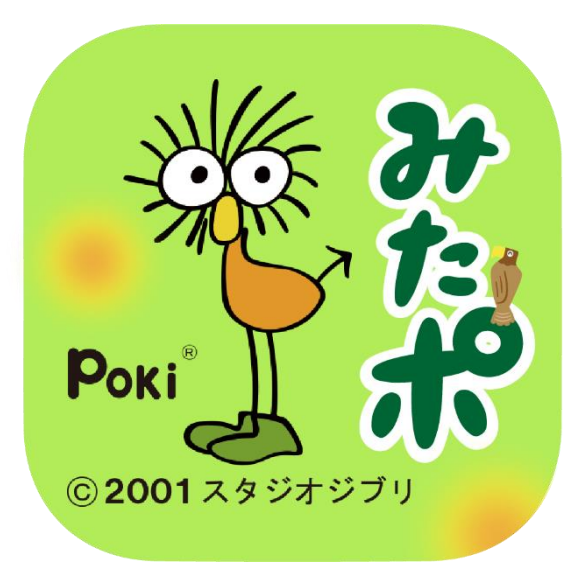

#### **※みたポの付与対象となる活動やイベント等は、 三鷹市ホームページまたは専用WEBサイトで確認することができます。**

#### **3.みたポの貯め方**

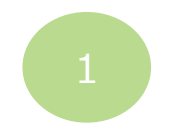

**「貯める」をタップ**

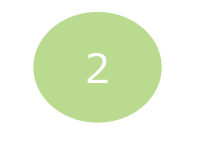

**「QR読取」をタップする とカメラが起動します**

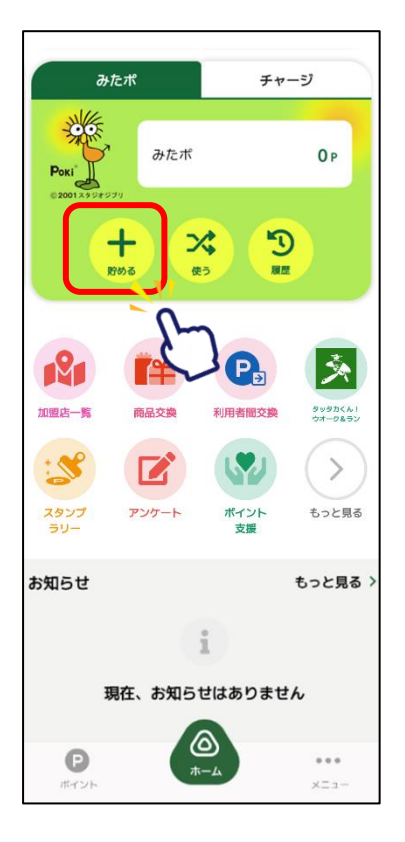

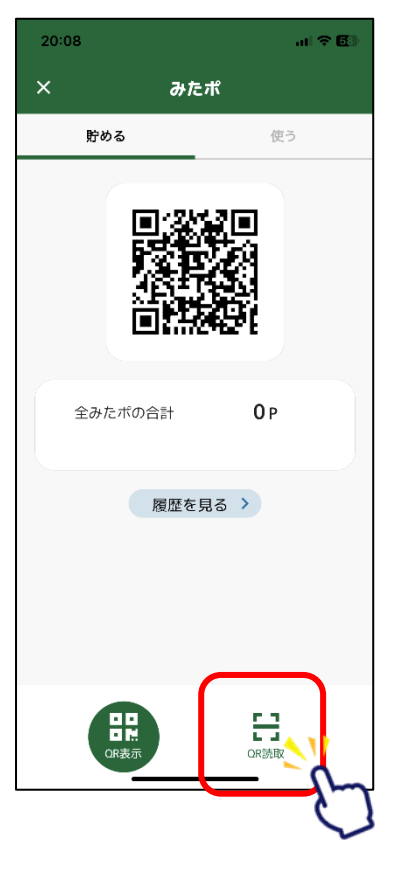

**ボランティア活動やイベ ントの会場にあるQRを 読み取ってください**

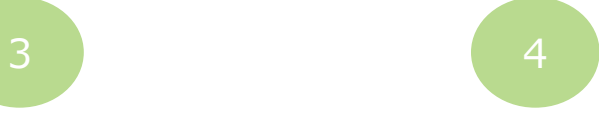

**読み取りが完了すると ポイントが付与されます**

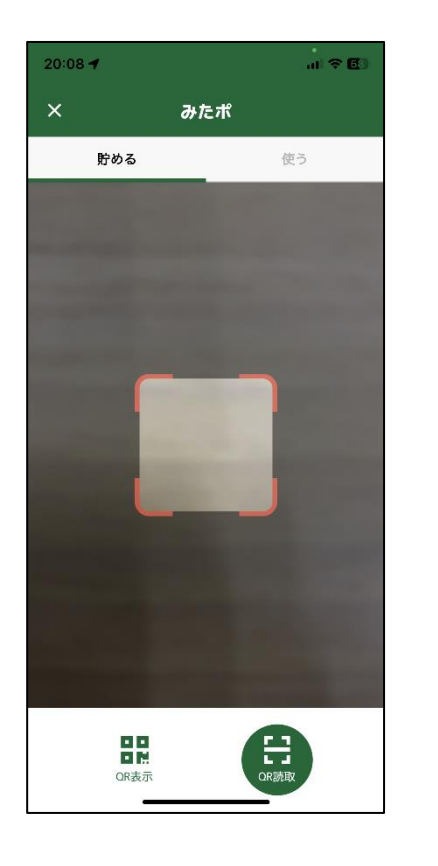

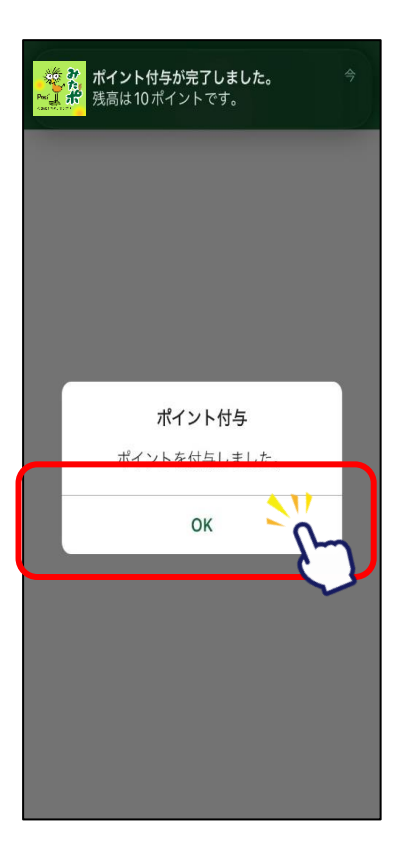

# **4.みたポの利用方法**

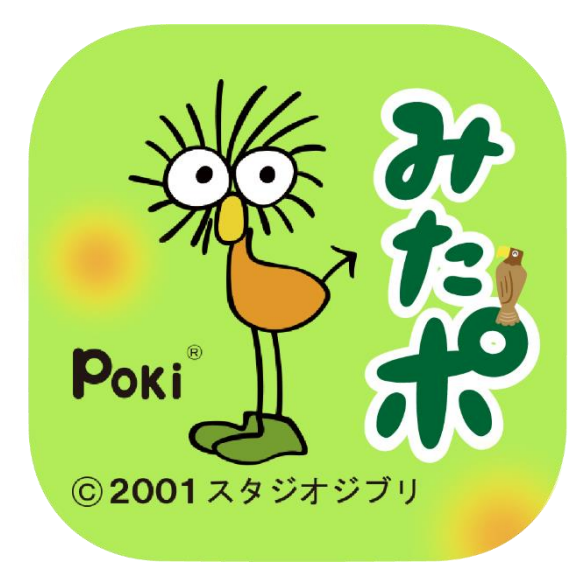

#### **4.みたポの利用方法**

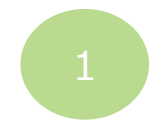

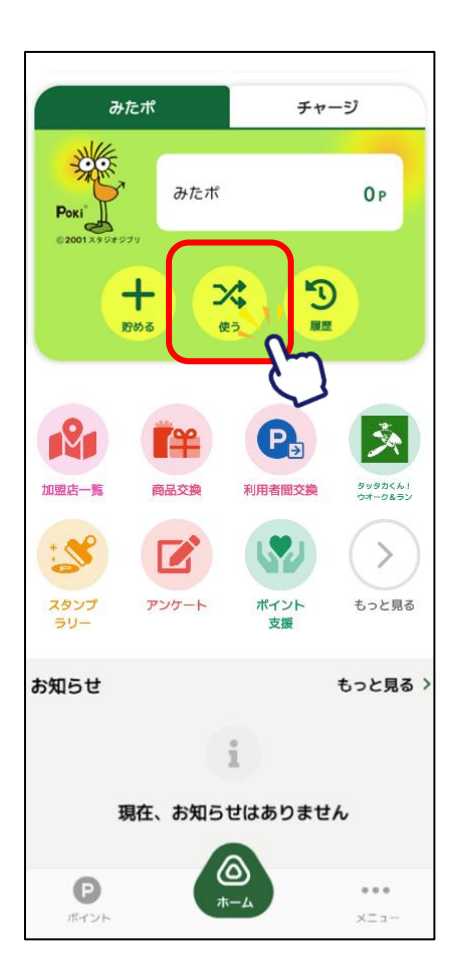

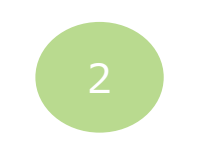

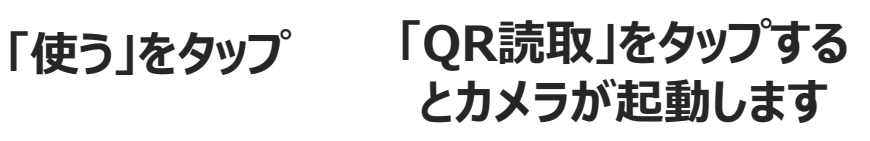

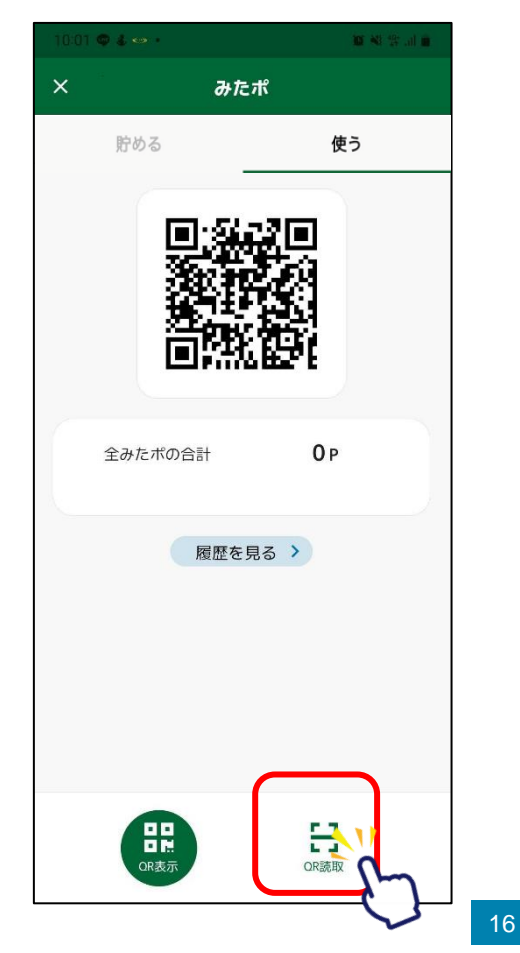

**店舗等にあるQRを読み 取ってください**

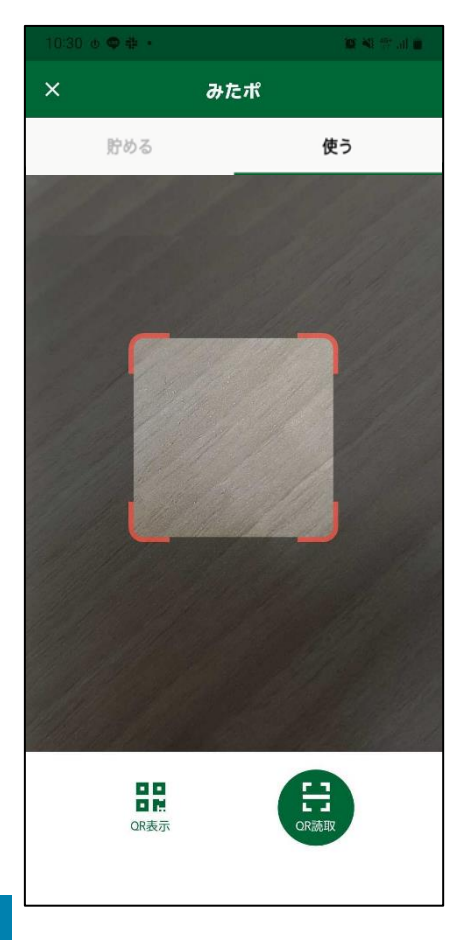

#### **読み取りが完了すると 画面が遷移します**

3 4

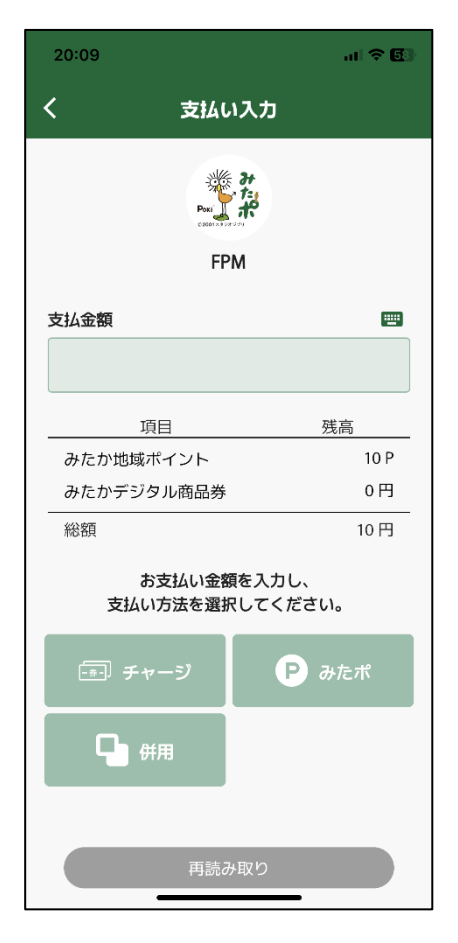

#### **4.みたポの利用方法**

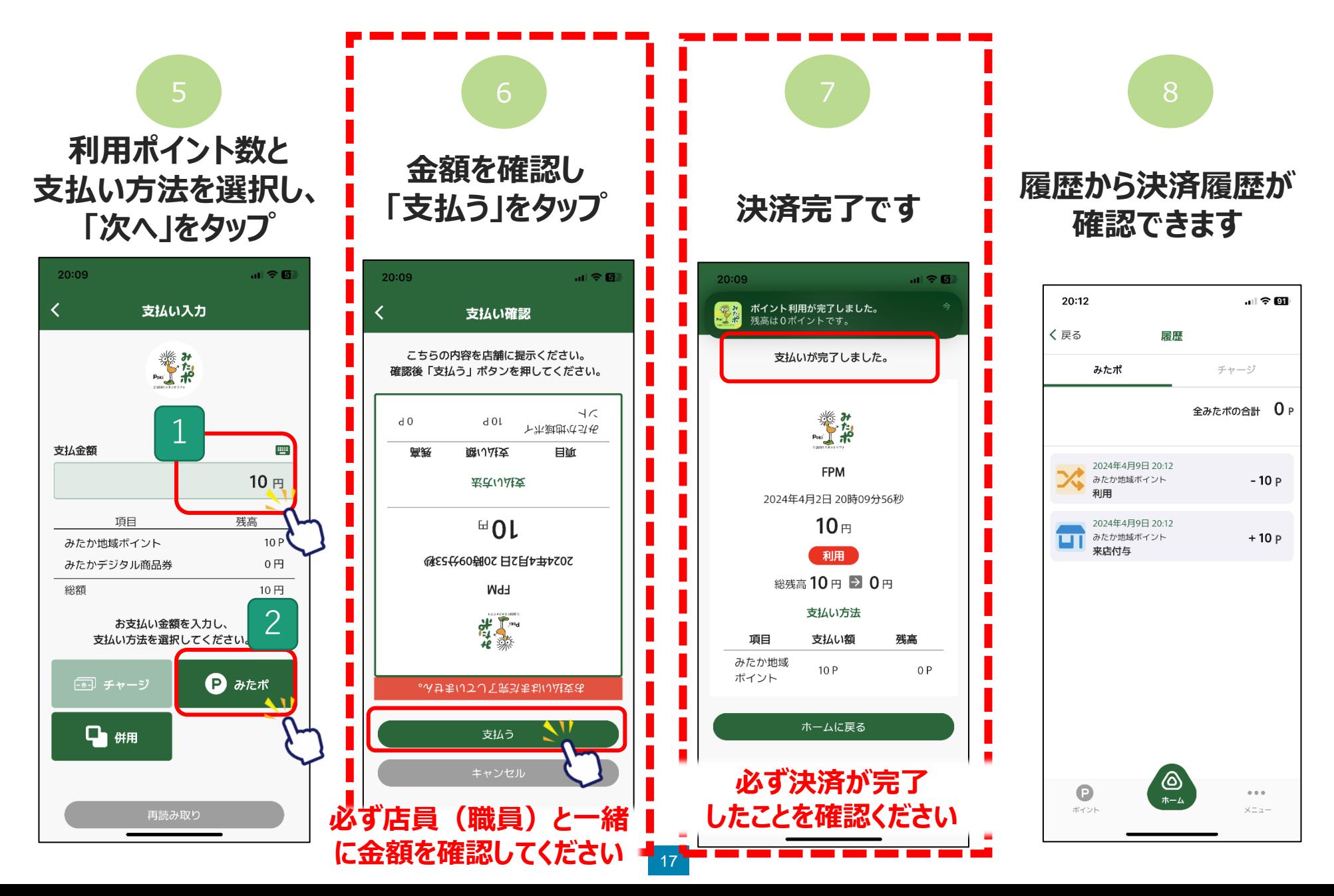

### **5.記念品交換の方法 (郵送を希望する場合)**

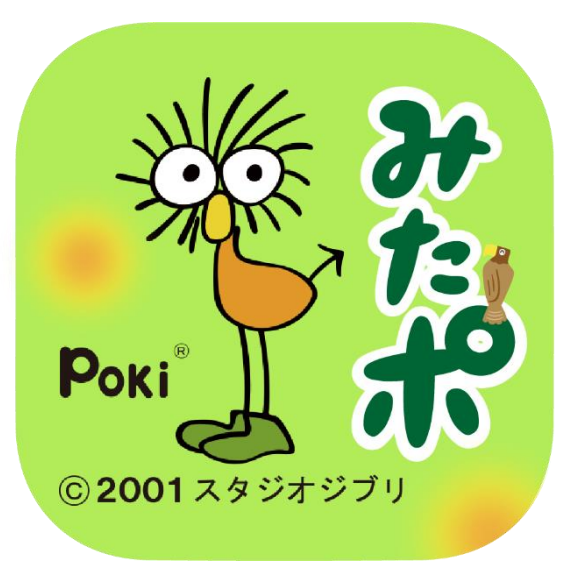

**※三鷹市 企画部企画経営課の窓口では、記念品を直接受け取ることができます。 窓口での交換を希望する場合は、三鷹市役所に直接お越しください。 ※記念品の一覧は、アプリ内のほか三鷹市ホームページでも確認することができます。**

# **5.記念品交換の方法 事前に「送付先情報」の登録をお願いいたします。 右下メニュー>送付先情報**

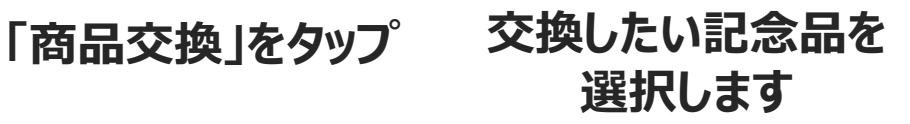

#### **注意事項等確認し、「交換する」をタップします**

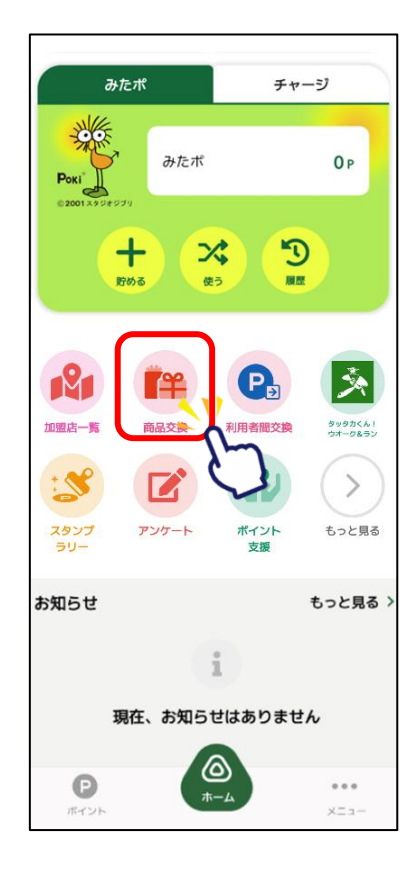

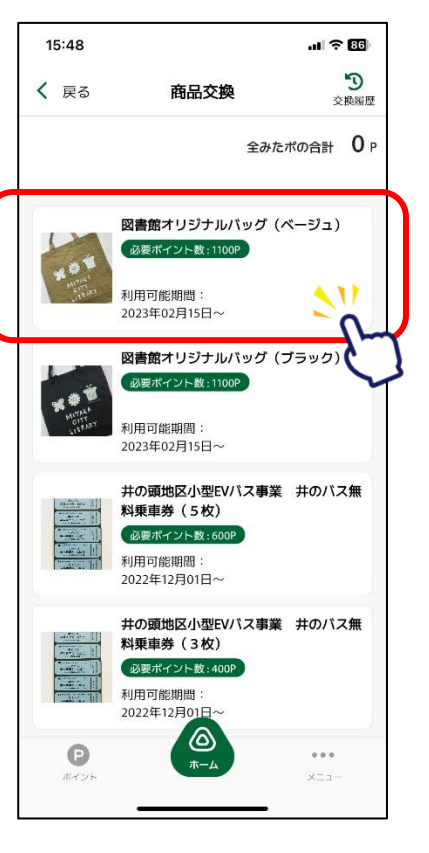

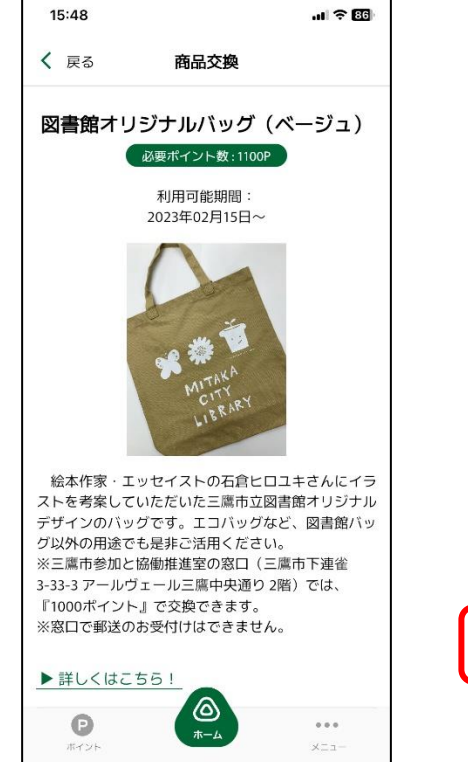

#### $\blacksquare$   $\approx$  85

く 戻る 商品交換 3-33-3 アニルワエニル二鷹甲大理ワ Z陌川 Cldv 『1000ポイント』で交換できます。 ※窓口で郵送のお受付けはできません。

▶ 詳しくはこちら!

15:53

■ 商品発送までの期間について 商品は1ヶ月以内に発送させていただきます。 発送時点で登録されている送付先情報のご住所にお送り しますので予めご了承ください。

#### ▲ 注意事項

· 交換に使用したポイントは、お戻しすることはできま せん。 ・記念品の変更・返品はできません。

· 氏名や住所などお客さまからご連絡いただいた情報の 誤りにより、記念品をお届けできない場合は、三鷹市参 加と協働推進室の窓口での受け取りとなりますので、あ らかじめご了承のうえ、交換してください。 ・発送先住所は、発送時点で送付先情報に登録されてい るご住所に送りします。まだ受け取っていない記念品が ある場合も今回登録するご住所に発送されるようになり ます。

· Apple Inc、アップルジャパン株式会社は、掲載されて いるプレゼント情報に一切関与しておりません。

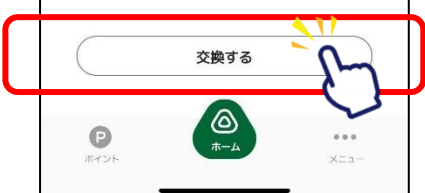

#### **5.記念品交換の方法**

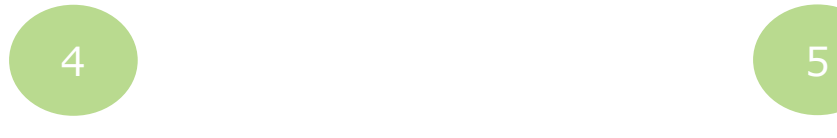

**注意文を確認の上 「OK」をタップします。**

#### **記念品交換の受付完了です。「詳細を確認」を タップするとポイント交換履歴の確認ができます。**

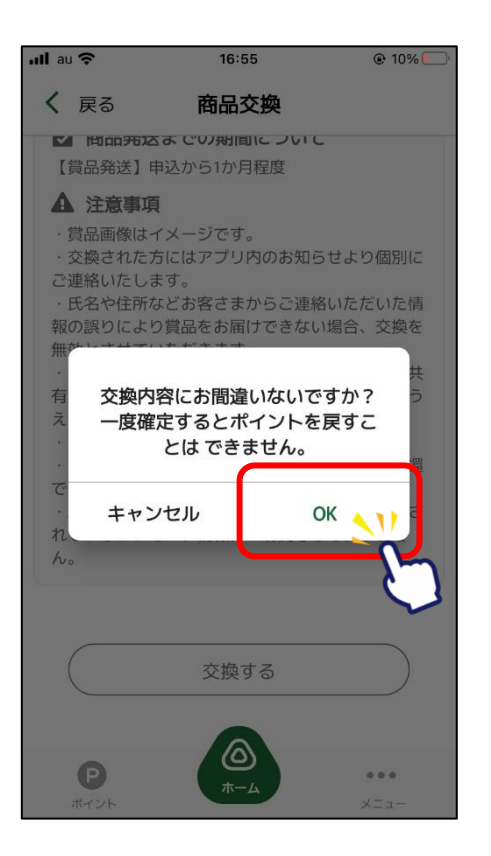

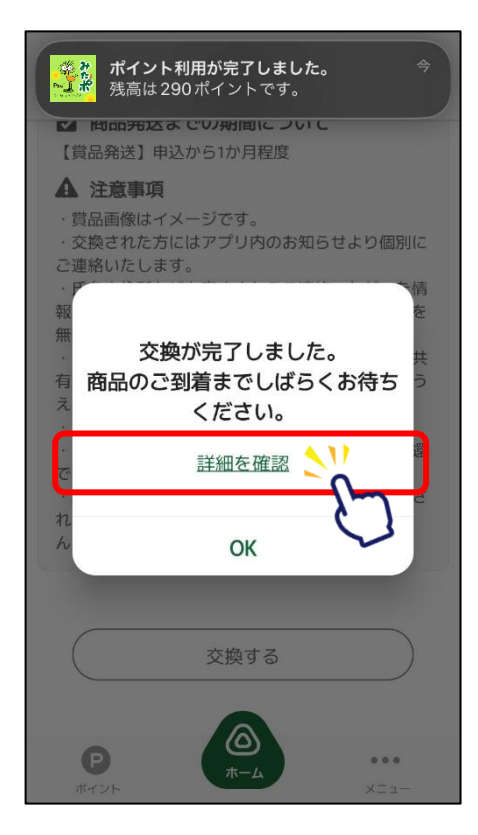

#### **受付完了後、1ヶ月以内に発送させていただ きます。発送時点で登録されている送付先情 報のご住所に発送させていただきます。**

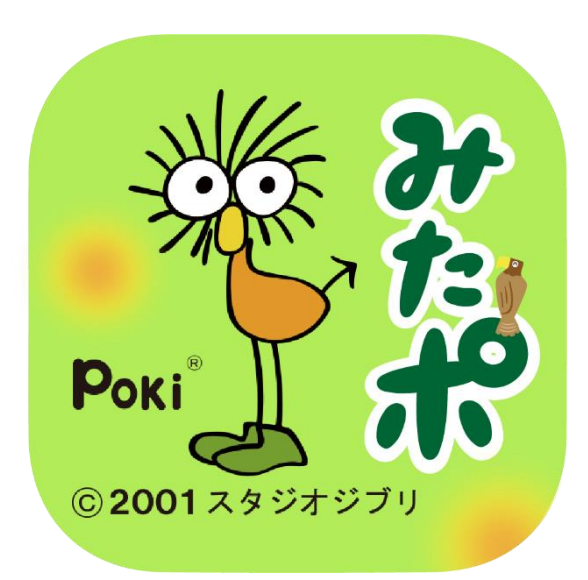

**※アプリの利用者同士でポイントを贈ったり、もらうことができます。 ※アプリバージョン12以降でご利用いただけます。 (アプリバージョンの確認方法は、32ページをご参照ください。) ご利用端末のGoogle Play Store/App Storeよりアップデートをお願いいたします。**

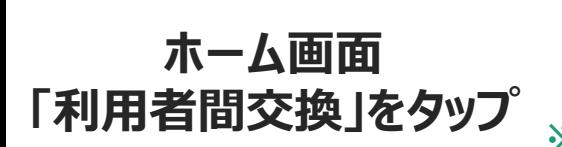

#### $\begin{pmatrix} 2 \end{pmatrix}$  3 **ポイントを交換をしたい相手の QRコードを読取り ※受け取る側は上段の「貯める」又は 左下「ポイント」からQRを表示**

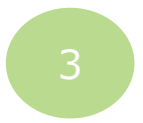

#### **贈るポイント数・メッセージ(任意) を入力して「交換」をタップ**

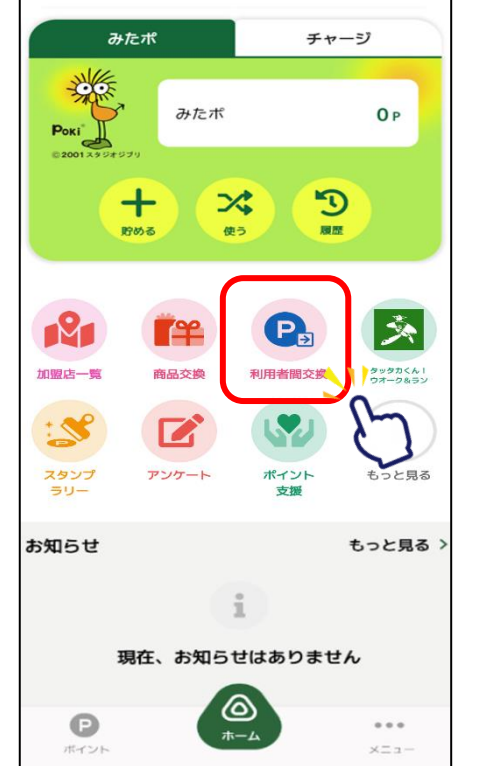

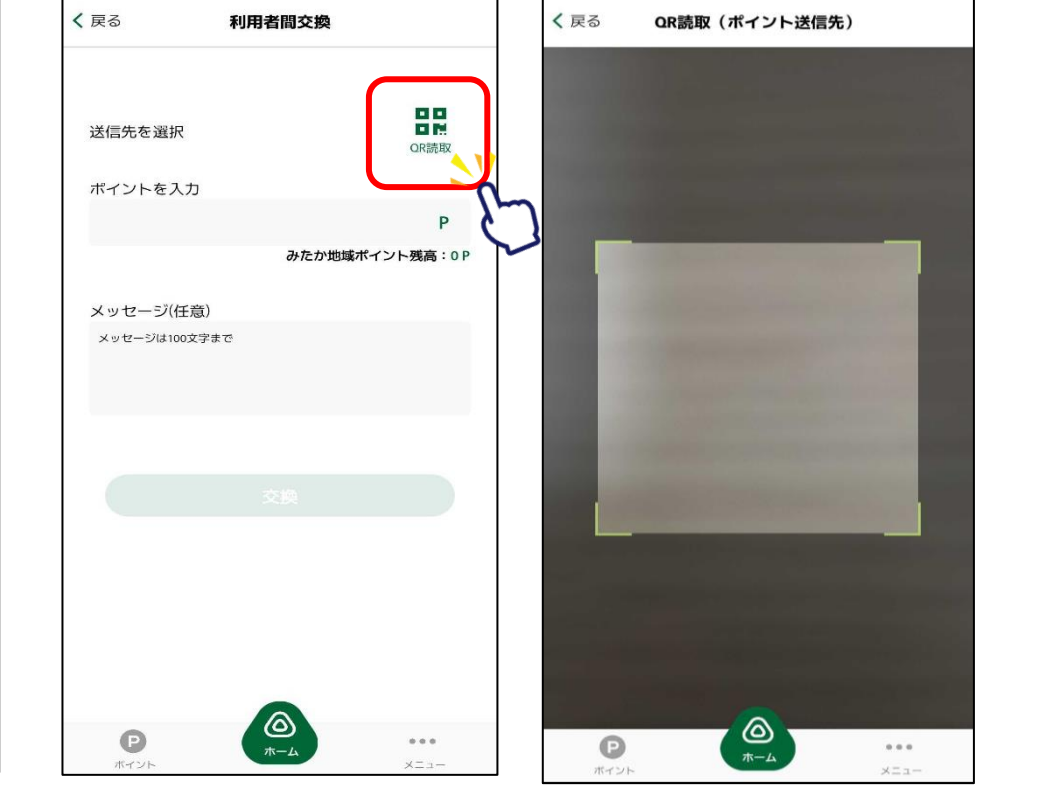

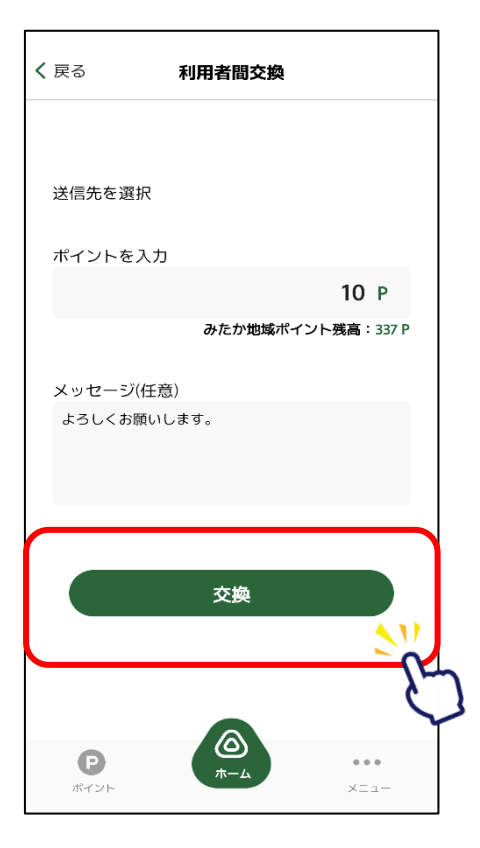

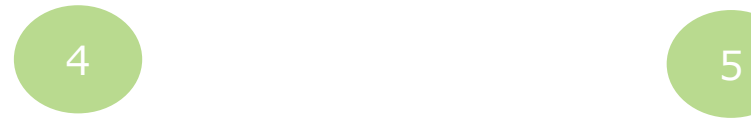

#### **内容を確認して 「交換」をタップ ポイントの交換が完了**

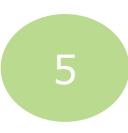

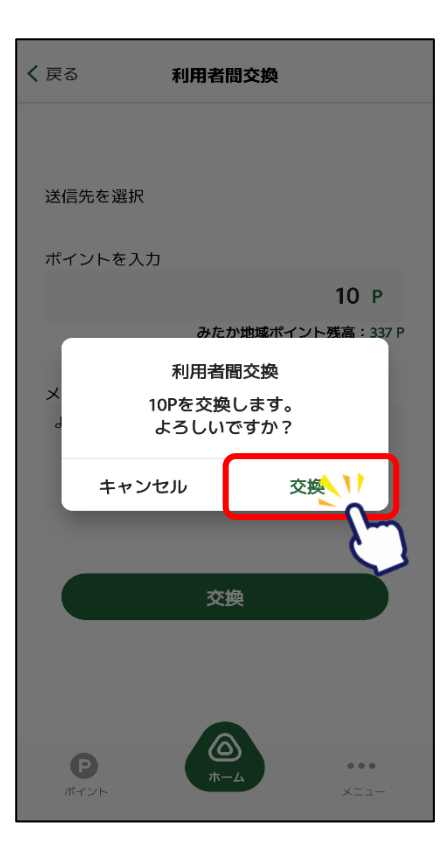

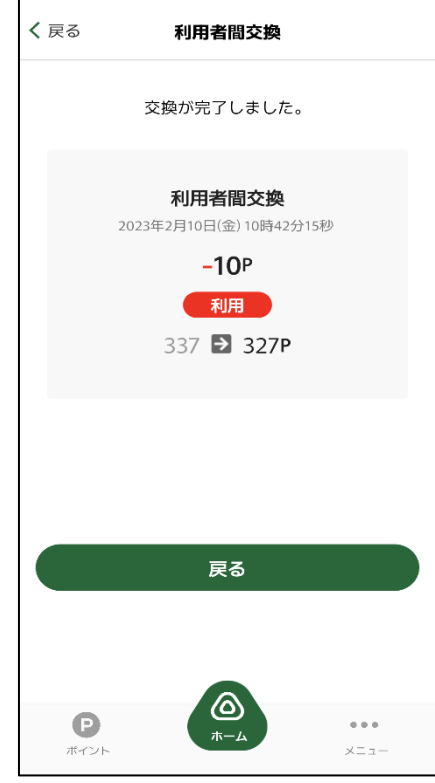

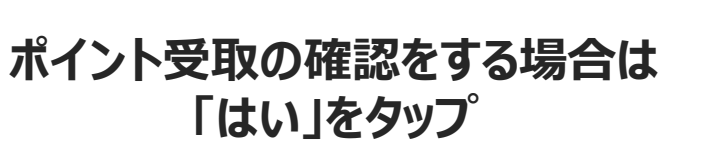

**ポイントを受け取る側**

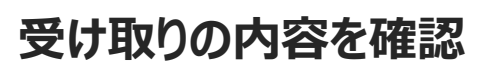

#### **履歴からポイント交換履歴が 確認できます**

8 9

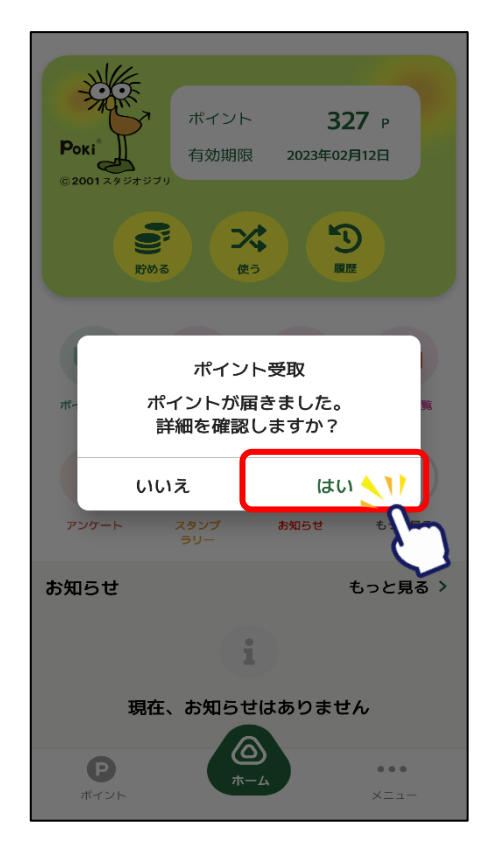

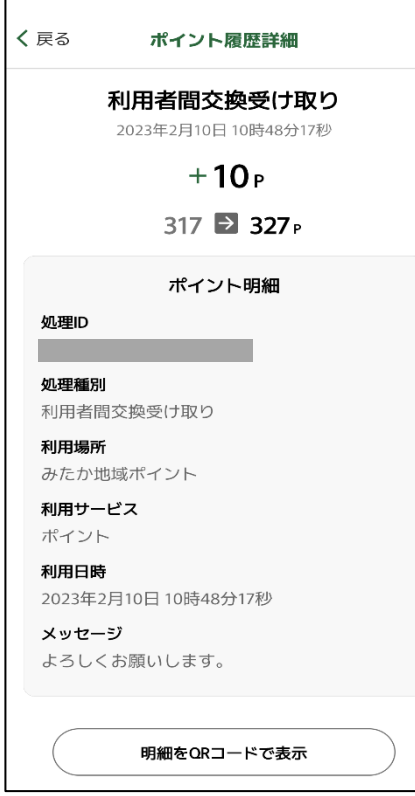

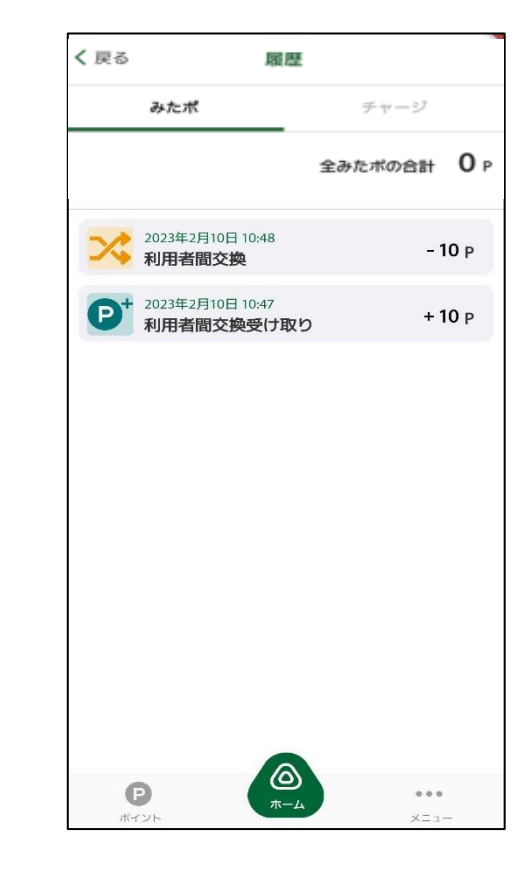

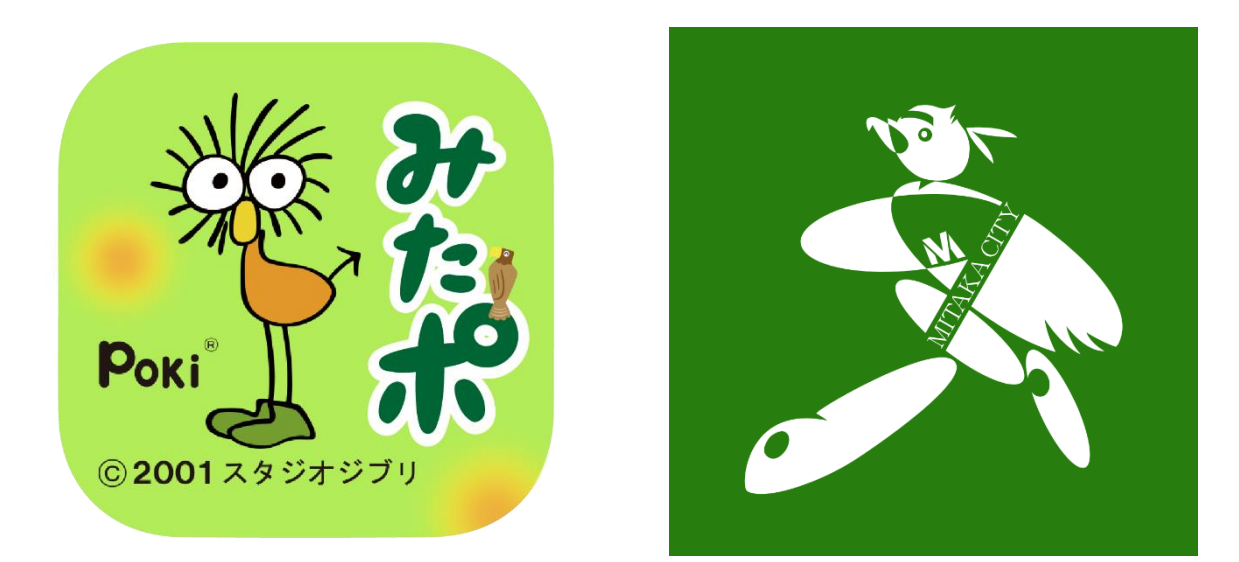

**※連携にあたっては、「タッタカくん!ウオーク&ラン」アプリを インストールしていただく必要があります。 ご利用端末のGoogle Play Store/App Storeか 右記QRコードよりインストールをお願いいたします。**

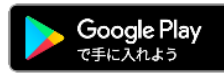

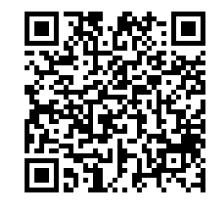

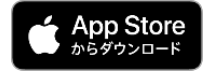

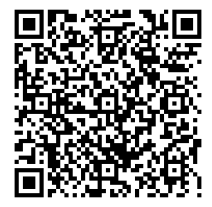

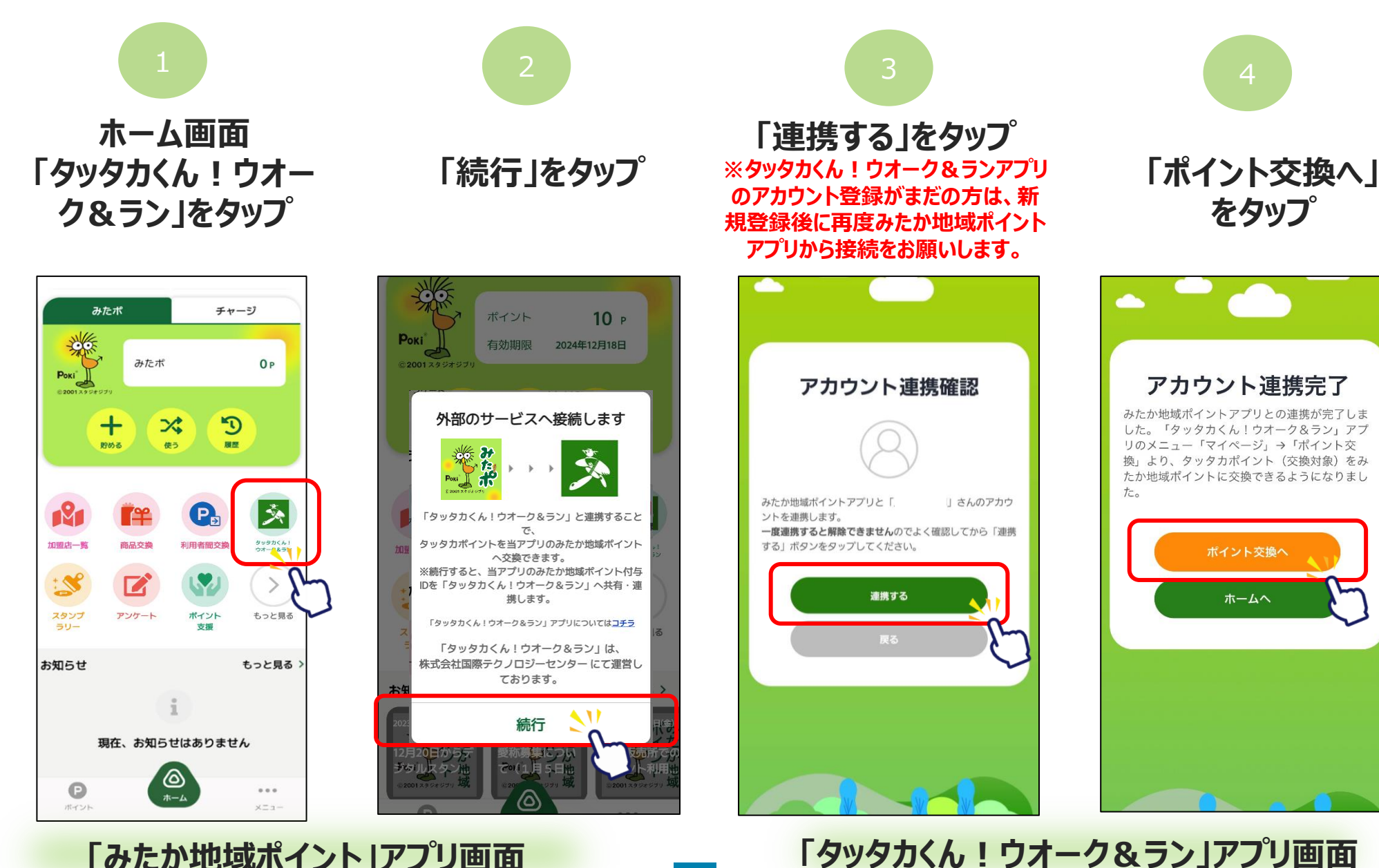

**「みたか地域ポイント」アプリ画面**

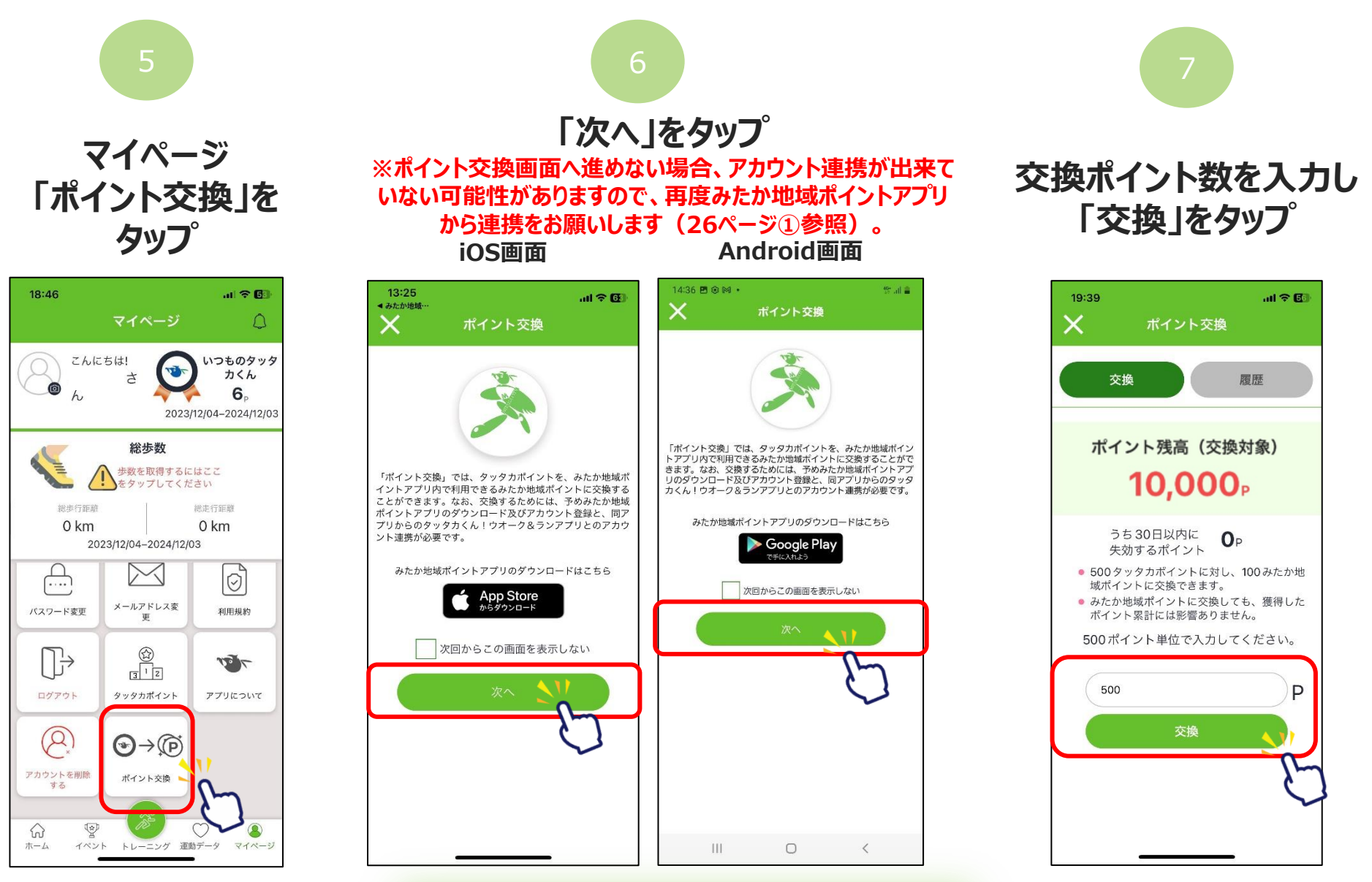

**「タッタカくん!ウオーク&ラン」アプリ画面**

27

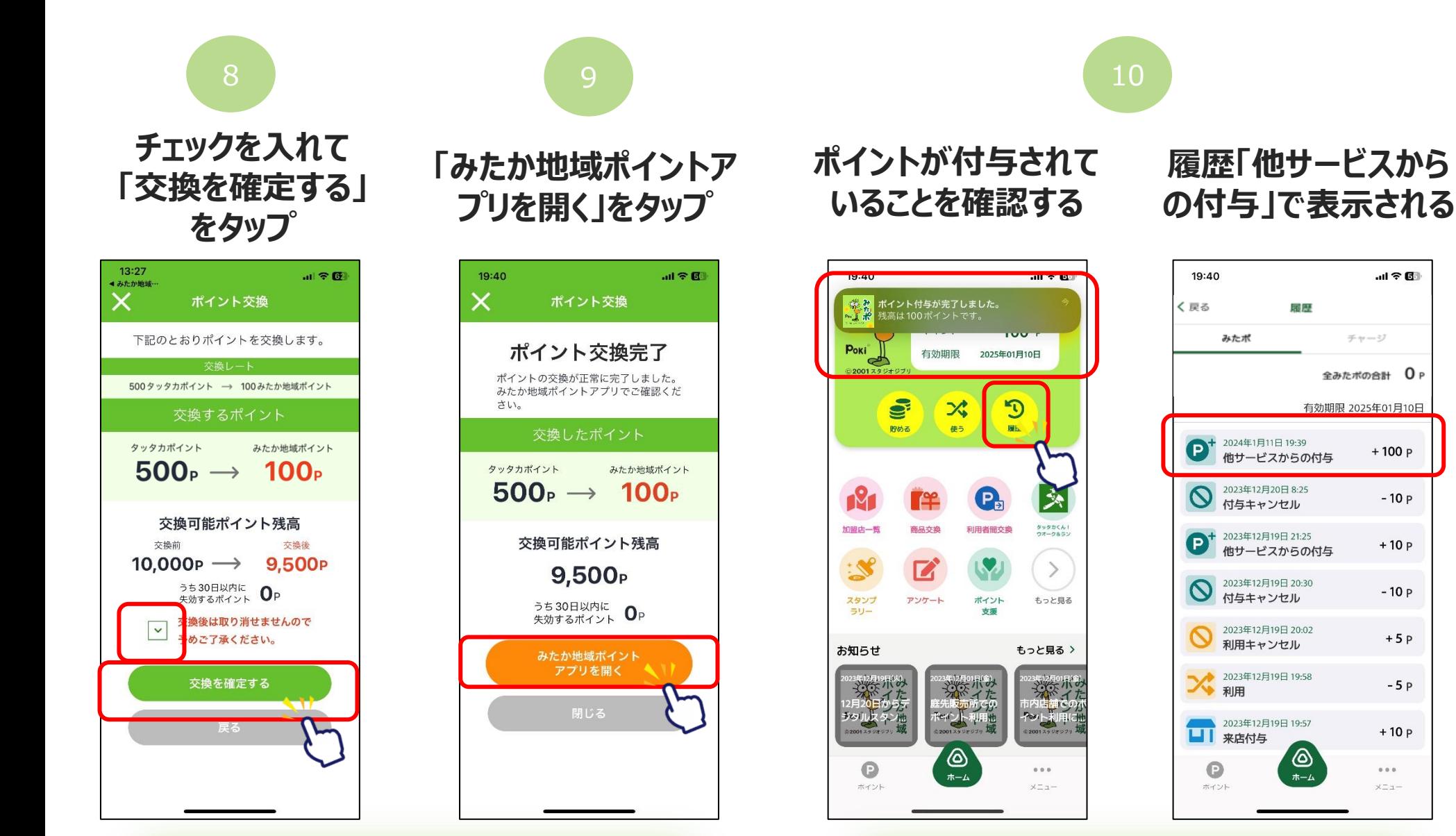

**「タッタカくん!ウオーク&ラン」アプリ画面**

#### **「みたか地域ポイント」アプリ画面**

 $ul \otimes \mathbb{R}$ 

チャージ

全みたポの合計 OP

 $+100P$ 

 $-10P$ 

 $+10P$ 

 $-10P$ 

 $+5P$ 

 $-5P$ 

 $+10P$ 

 $0.0.0$ 

メニュー

#### **※アカウント連携やポイント交換ができない場合※ 履歴「交換」で アカウント連携が正常に行われていない可能性があります。 表示される 一度アカウント連携を解除し、再度連携を行ってください。 ※アカウントの連携を解除されたい場合は、 コールセンターまでお問い合わせください。**12:46  $M \approx$ 21:25 當証常  $||$   $|$   $|$   $|$  784 18:24  $-146E$ ● みたか地域…  $\times$ ポイント交換 ポイント交換 こんにちは いつものタッタカく v. 下記のとおりポイントを交換します。  $\overline{5}$ 交換 履歴 2023/12/13-2024/12/ 500タッタカポイント → 100みたか地域ポイント ポイント交換の有効期間は獲得から2 ランニング 年間です。期間を経過すると失効とな りますので予めご了承ください。 A タッタカポイント Okm Okcal みたか地域ポイント  $500_{\rm B} \rightarrow 100_{\rm B}$ 交換(失効)履歴 獲得履歴 この「タッタカくん!ウオーク&ラン」のア カウントは、既に別の「みたか地域ポイン ポイント交換先の「みたか地域ポイントア ポイン 区分 ト」のアカウントと連携されているため、連 プリ」のアカウントが存在しないため、ポ 携することはできません。 イント交換ができませんでした。 2023/12/19 交換  $-5$ はい 2023/12/18 交換  $-50$ 失効するポイント OP 2023/12/18 交换  $-50$ 現在開催中のイベントはありません 交換後は取り消せませんので  $\vert \cdot \vert$ 2023/12/18 交換  $-50$ 予めご了承ください。 お知らせ  $-50$ 2023/12/13 交換 新着のお知らせはありません 交換を確定する 2023/12/13 交换  $-50$ 令  $d\omega$  $\circledcirc$  $\circ$

**「タッタカくん!ウオーク&ラン」アプリ画面**

# **8.その他機能**

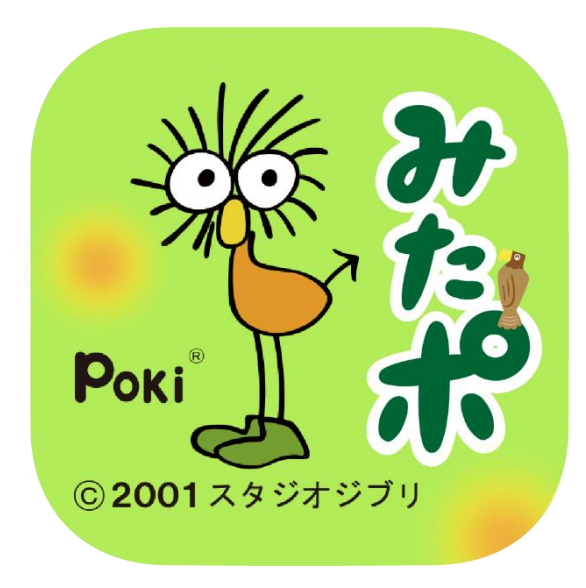

### **8.その他機能**

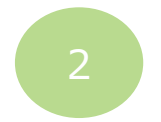

#### **セキュリティ SMS認証設定やパスワードの再設定が可能です。 SMS認証の設定方法はP9~をご覧ください。**

#### **お問い合わせ 操作方法についてお困りごとがございましたら お問い合わせください**

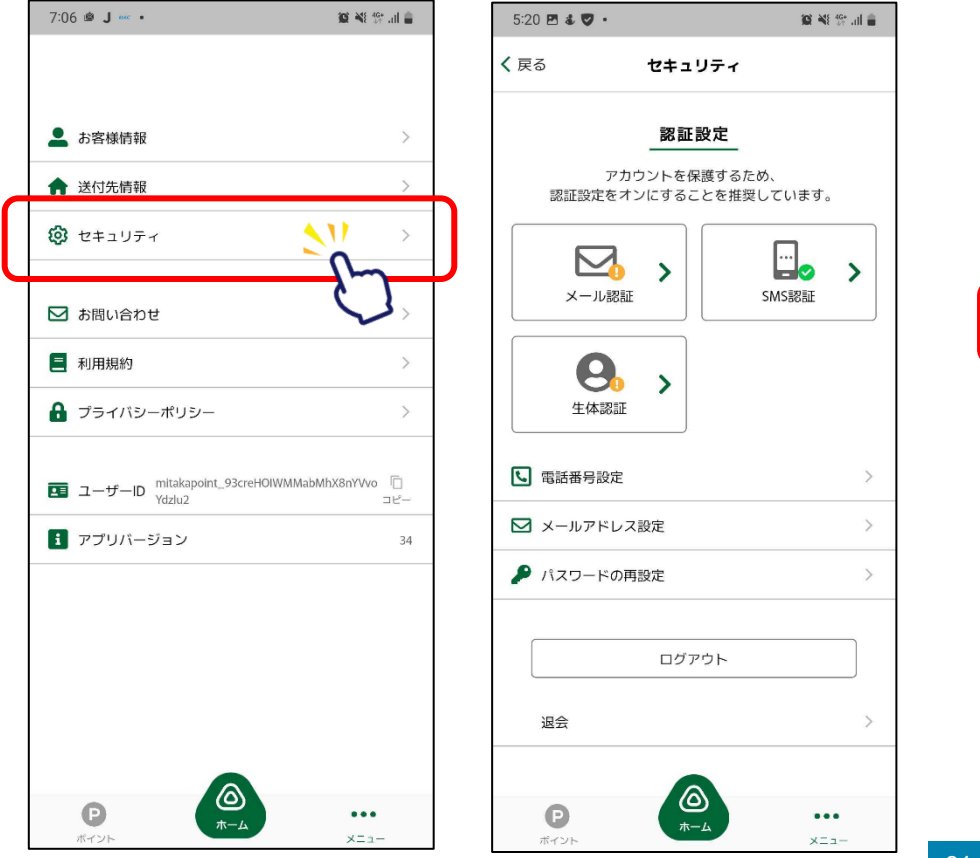

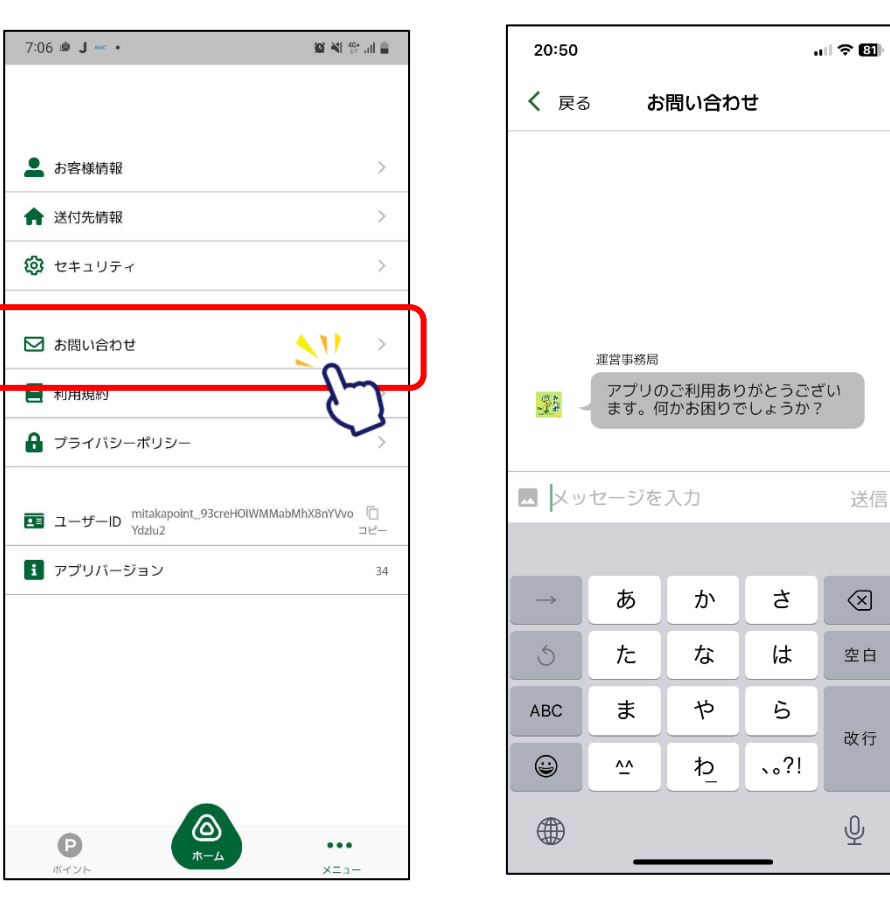

#### **8.その他機能**

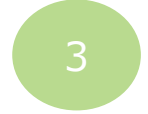

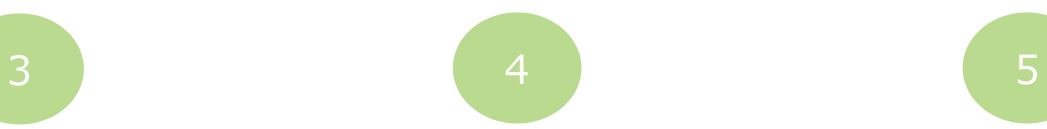

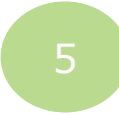

#### **利用規約 アプリ利用規約の確認が 可能です**

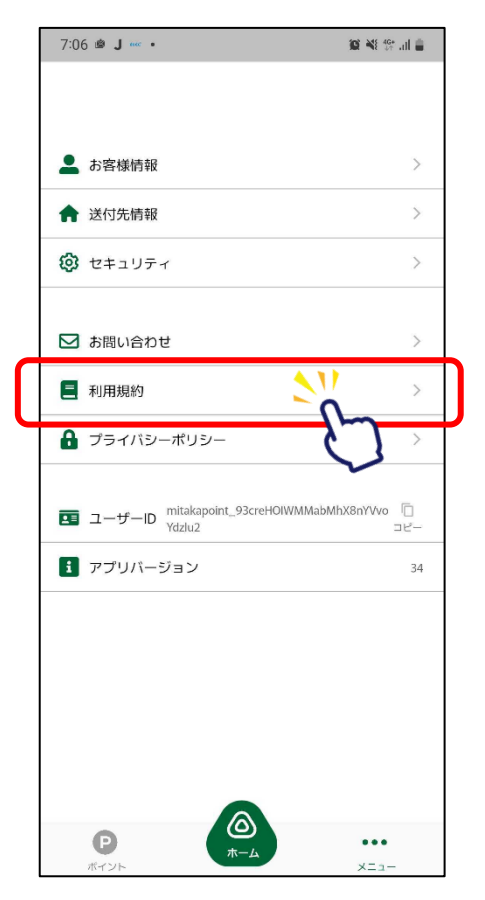

**プライバシーポリシー プライバシーポリシーの 確認が可能です**

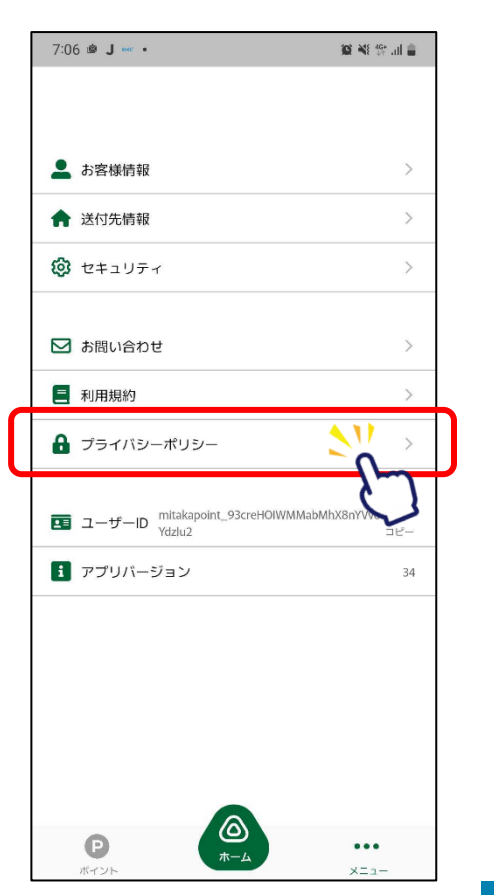

#### **ユーザーID ユーザーIDの確認・ コピーが可能です**

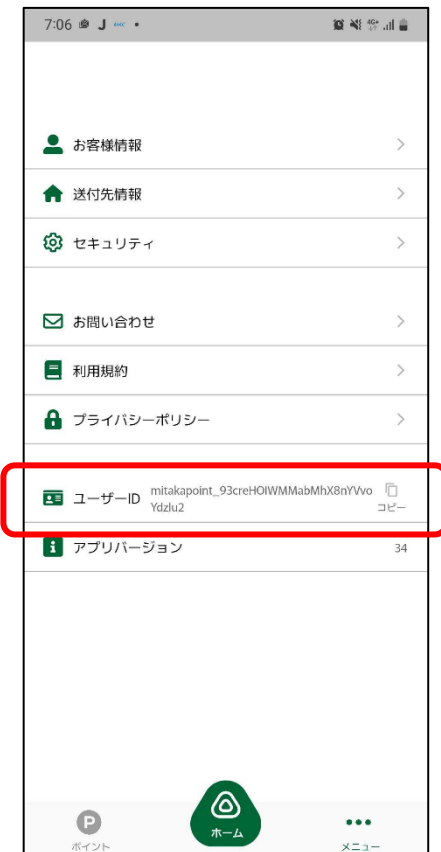

#### **アプリバージョン アプリバージョンの 確認が可能です**

6

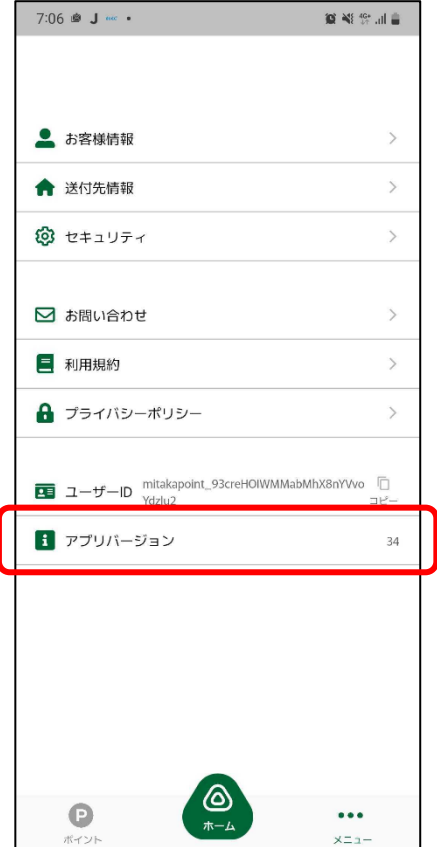

## **9.お問い合わせ**

**【本事業の全般に関すること】 みたか地域ポイント事業コールセンター**

**・電話:03-3865-4720 ・受付時間:月曜日~金曜日 午前10時~午後6時(祝日、年末年始を除く)**

**【付与対象の活動・イベント、記念品交換に関すること(記念品交換所)】 三鷹市 企画部企画経営課(市役所 本庁舎3階)**

**・住所:三鷹市野崎1-1-1**

**・電話:0422-29-9034**

**・受付時間:月曜日~金曜日 午前9時~午後5時(祝日、年末年始を除く)**

※QRコードは(株)デンソーウェーブの登録商標です。